#### **Your course menu:**

Log into your Edgenuity account to see your course menu and how much you've completed.

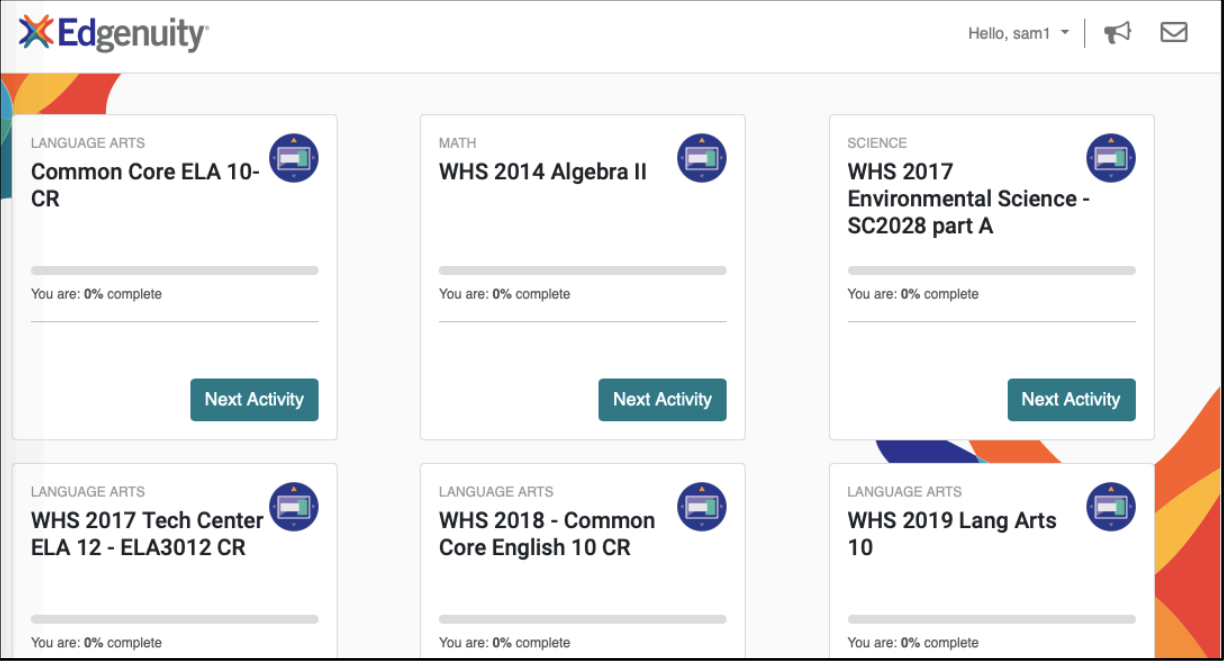

**Accessing helpful Edgenuity resource videos: https://www.edgenuity.com/student-help/**

On the right-hand side of your course menu screen, click on the **down arrow** by your name. Then click on the word **Help Center**.

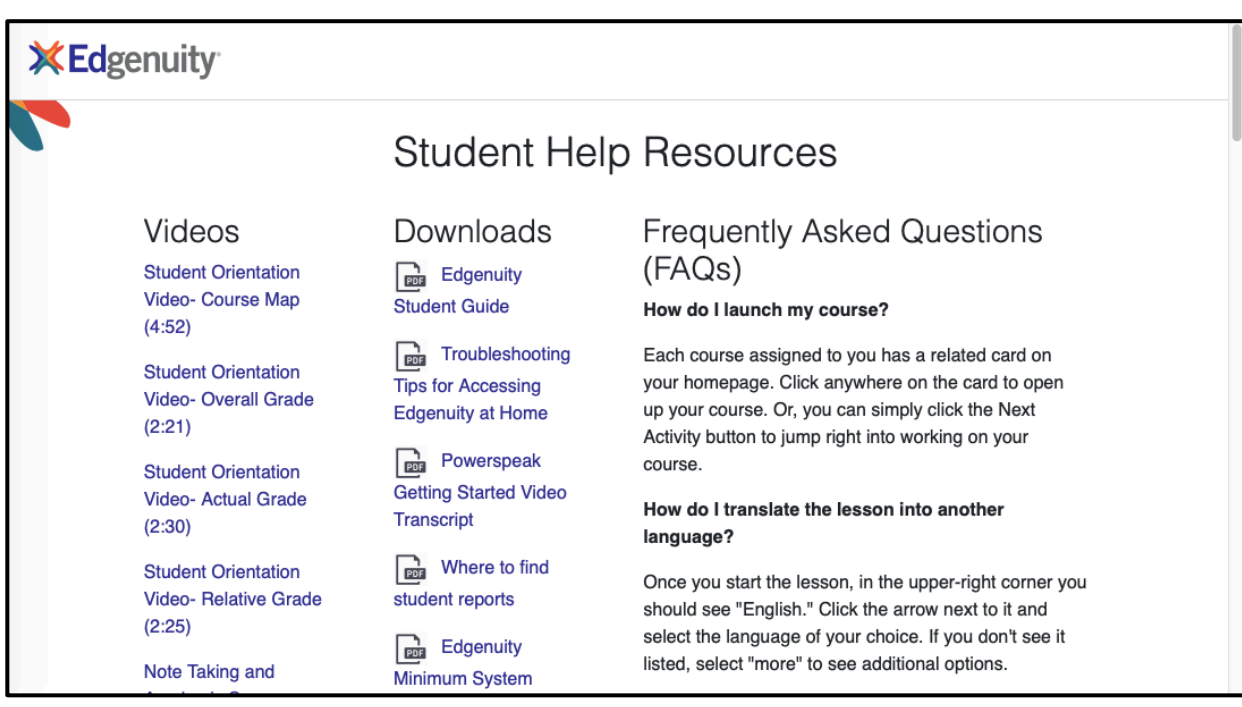

# **Taking notes within Edgenuity:**

From the course menu page, click on the purple circle next to the course name. On the left-hand side of the page, click this icon

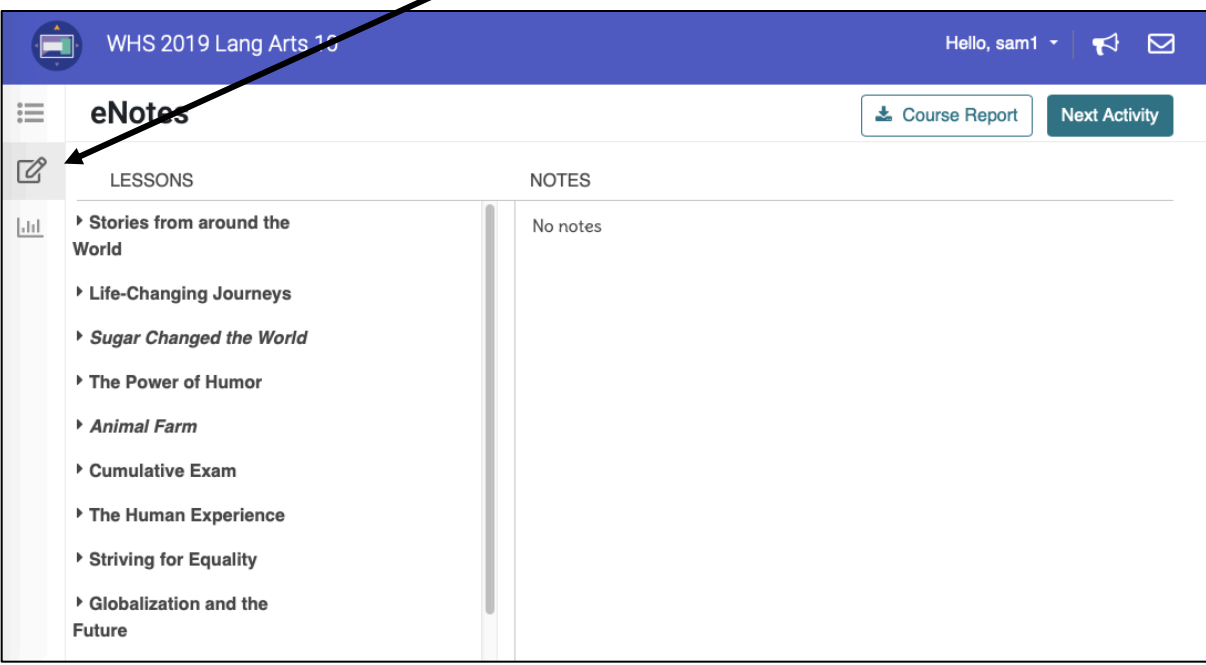

### **Checking your progress on a course:**

From the course menu page, click on the purple circle next to the course name. On the left-hand side of the page, click this icon

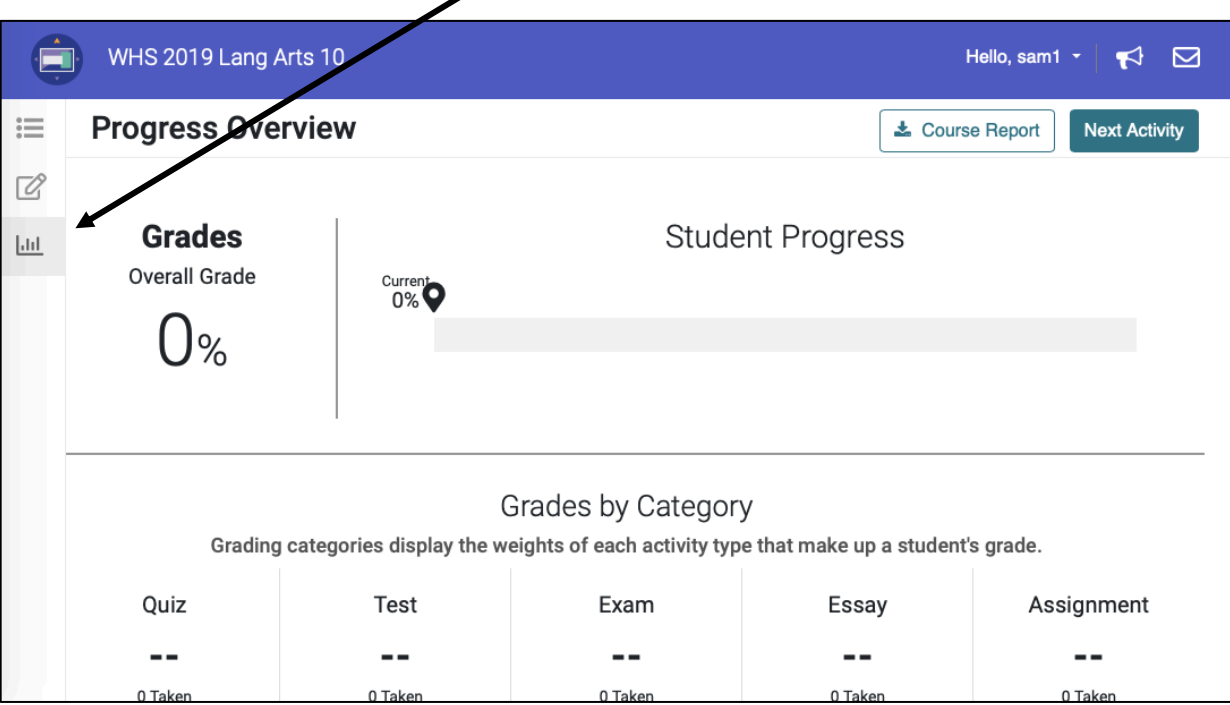

#### **Seeing how many activities you have completed per session:**

On the right-hand side of screen, click on the **down arrow** by your name.

Then click on the word **Profile**.

On the left-hand side of the screen, click on **Attendance Report**.

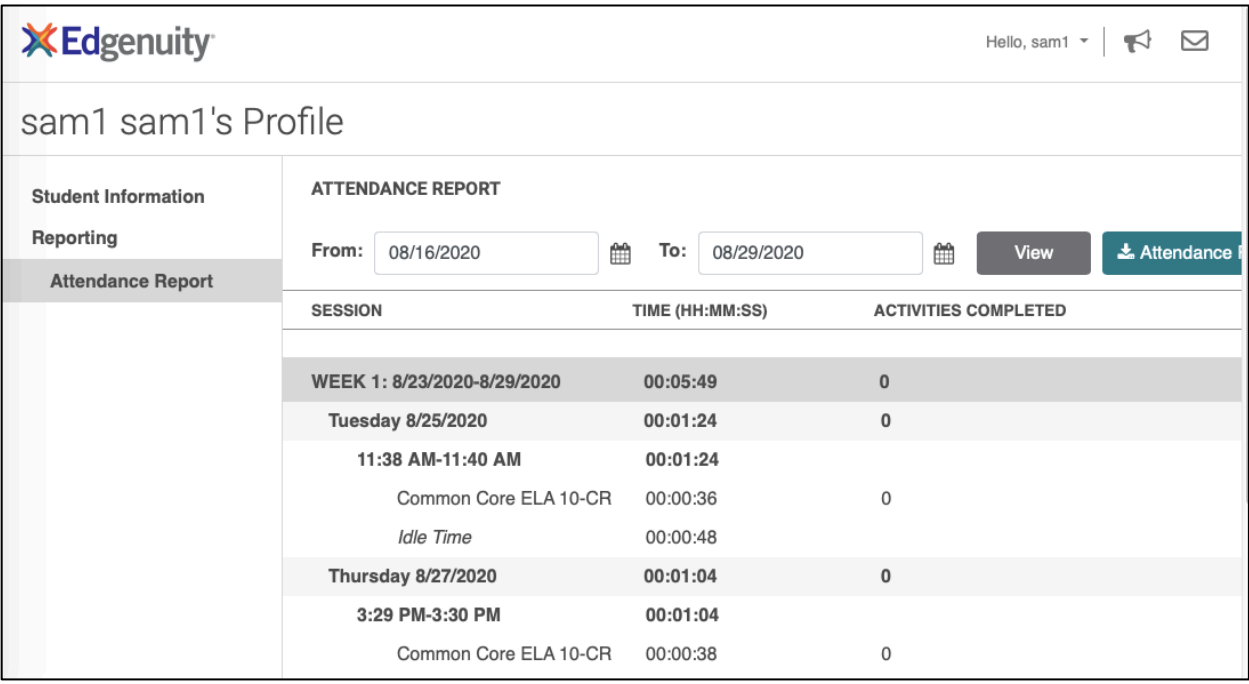

# **Email Mrs. Lindley through Edgenuity**

On the right-hand side of screen, click on the **mail icon** to the right of your name.

# Click **New Message**

Click **Recipient** and select **Jana Lindley**

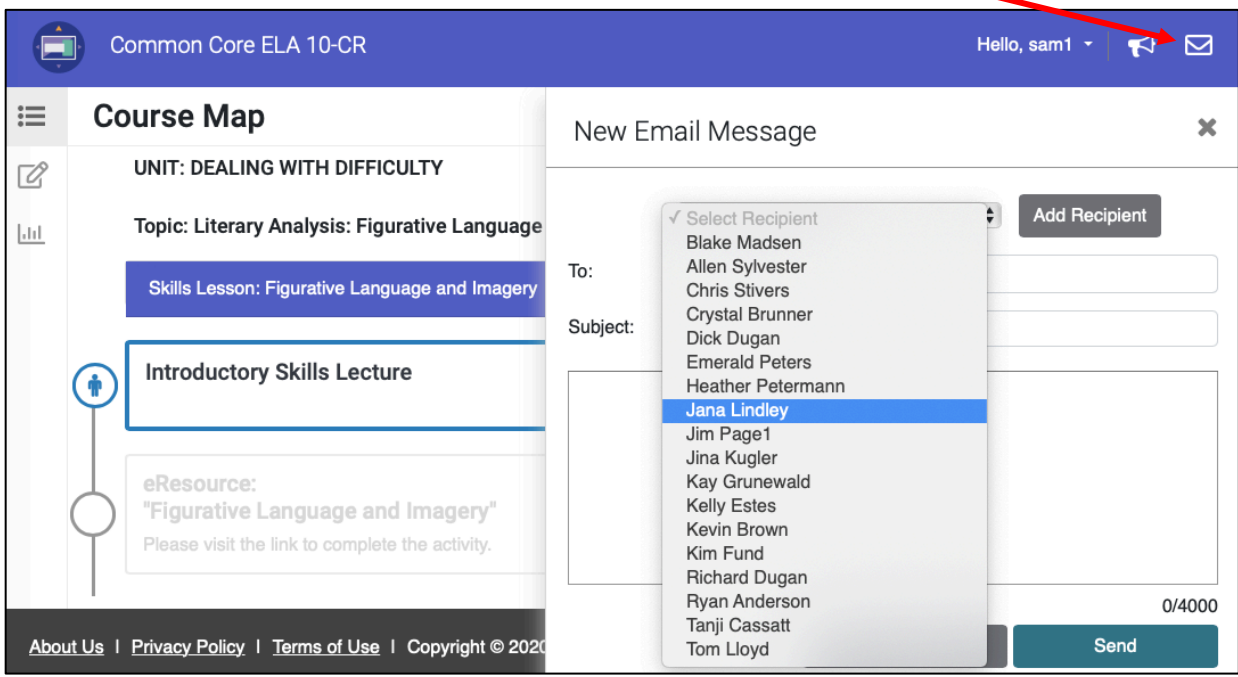